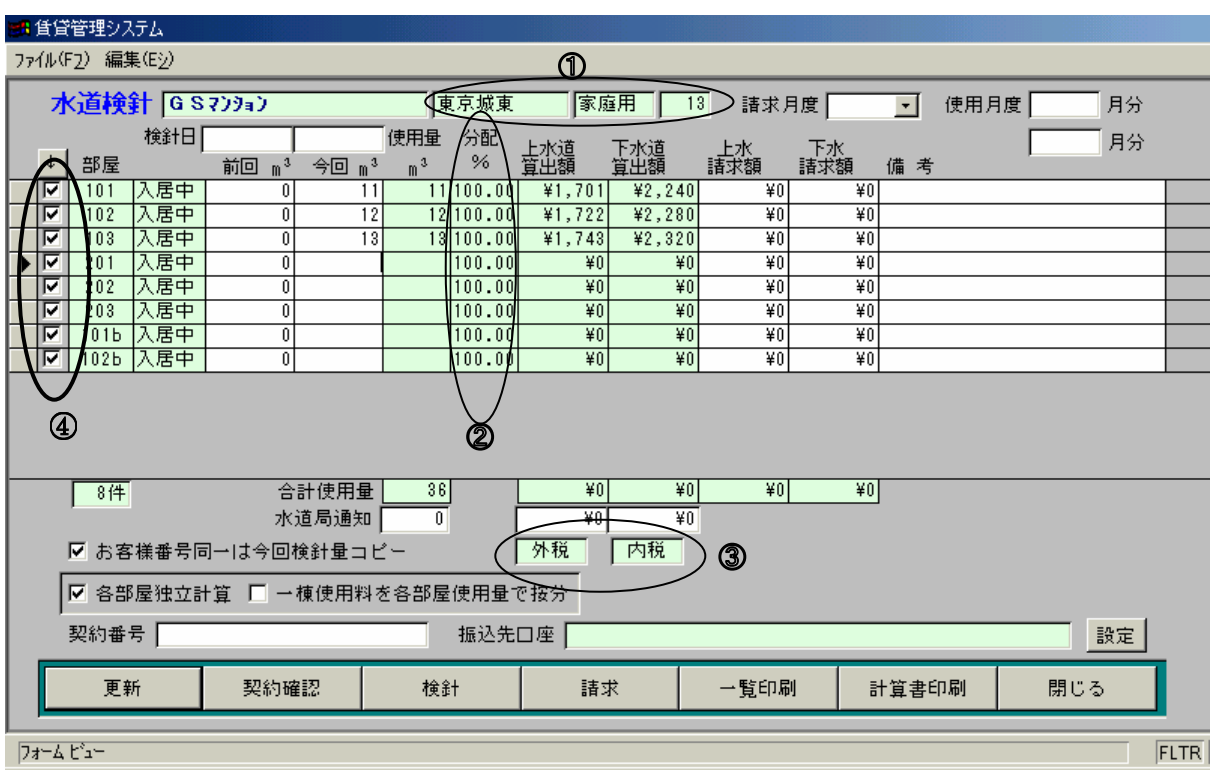

≪ 水道検針の設定および条件の確認 ≫

①事前にメニュー2[水道登録]で地域名や料金計算パターンを登録してください。また消費税の設 定もされていることを確認してください。4のチェックがいれてあるお部屋の請求を作ります。

②「各部屋独立計算」の場合は分配率の欄に100%が入っていますか?入っていなければ、「部屋台 帳]→[設備等]の"分配 電気 | 水道 | "の水道の欄に"1"を入力してください。("1 00%"との表記になります。)

【操作の手順】

上記を確認後行ってください。

- 1 今回の検針結果を入力します。
- 2 検針日を入力します。
- 3 [検針]ボタンをクリックします。
- 4 自動計算されます。
	- \*空室の場合は請求額は計算されません。(契約状態および契約期間を参照して計算します。)
- 5 「請求月度]および[使用月度]を入力してから[請求]ボタンをクリックすると指定した請求月度 の請求台帳→請求明細に計算された請求額が追加されます。
	- \*[請求月度]を指定しないと個別に[契約確認]→[契約詳細]→[請求状況]で請求月度の変更をする 必要がありますのでご注意ください。